# **HEAT LOAD**  CALCULATING TOOL

QUICK START MANUAL

 $\overline{\mathbb{R}}$ 

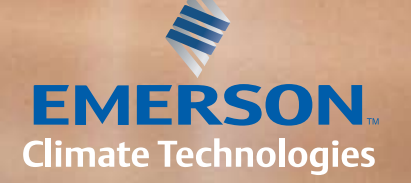

## **Disclaimer Of Warranty On Software**

The software provided with this Manual is given to you "as is" without warranty of any kind, either expressed or implied, including but not limited to the implied warranties of merchantability and fitness for a particular purpose. Emerson Climate Technologies does not warrant, guarantee, or make any representations regarding the use or the results of the use of the Software Program in terms of its correctness, accuracy, reliability, newness, or otherwise. In addition, Copeland does not warrant that the functions contained in the Software Program will meet your requirements or that the operation of the Software Program will be un-interrupted or error free. The entire risk as to the quality, results and performance of the Software Program is assumed by you. Some jurisdictions do not allow the exclusion of implied warranties so the above exclusion may not apply to you.

# **I N T R O D U C T I O N**

This software is developed by Emerson Climate Technologies to assist in calculation of heat of any building. It has weather data of 44 countries in Asia. Easy step-by-step input of building parameters allows OEMs sales engineers to calculate the precise load requirement and help them decide on an optional system for building.

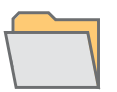

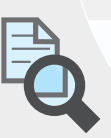

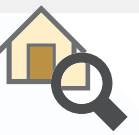

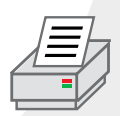

This Manual aims to provide the user sufficient information about the use of the Heat Load Calculating Tool® (HLCT) developed by Emerson Climate Technologies. With the aid of this tool, engineers can compute the Heat Load of any building and provide a summary of all Heat Load Computations.

This Manual will help the user quickly adapt to the **HLCT** environment by providing step-by-step instructions on how to design a project, how to properly input data, and how to preview and print the summary of results.

## **Disclaimer**

# **Introduction**

# **About the Manual**

### **Contents**

- **Software Installations / Key Generation**
- **How to Use the Manual**
- **User Environment and Interface**
- How to Enter Data

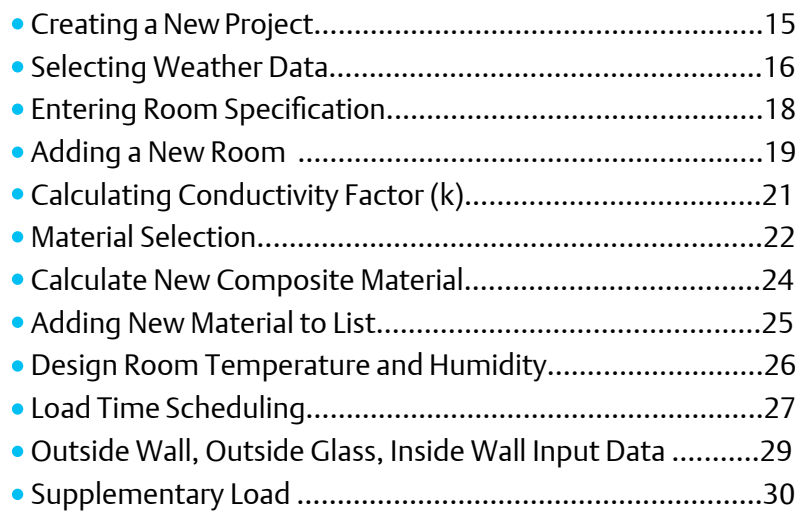

#### How to Print / Preview Data

- List of all the factors / Nomenclature / symbols used
- **Emerson Climate Technologies contact information /** Technical Support

### **Glossary**

# **Index (Nomenclature)**

**HOW TO USE THIS MANUAL**

The following pages contain actual HLCT environment pictures that will visually assist the user throughout the course of the Manual. For common understanding, please refer to the figure below. The colored picture corresponds to the active screen, while the black and white picture corresponds to the root or previous screen.

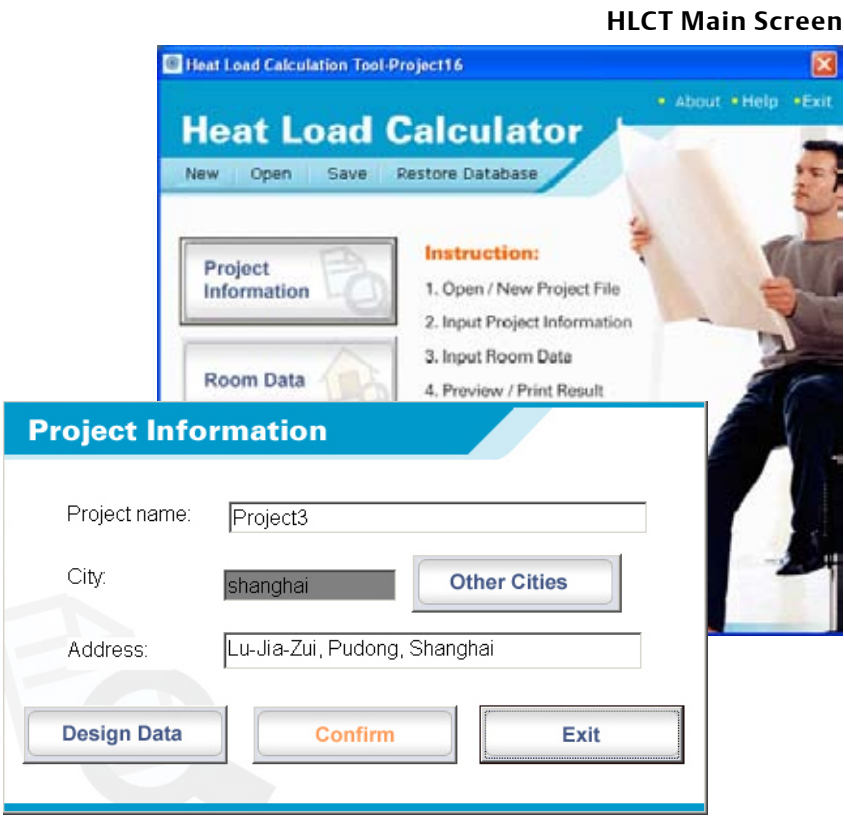

**Project Information Main Screen**

# **Technical Support**

For queries regarding the Heat Load Calculating Tool, please send us an e-mail at:

digitalinfo\_en@emersonclimate.com

Or visit us at http://www.digitalscroll.com/

# **SOFTWARE INSTALLATION**

# **Installing your HLCT**

To install the Heat Load Calculating Tool<sup>®</sup> version 2.0, you must have administrative privileges. This step-by-step Manual will walk you through the installation process with ease.

# **Step 1. Installation Set-Up**

After opening the installer, you will see the Heat Load Calculating Tool Setup Main Screen. Read each page and then click on the **Next** button to be directed through each pro cess .

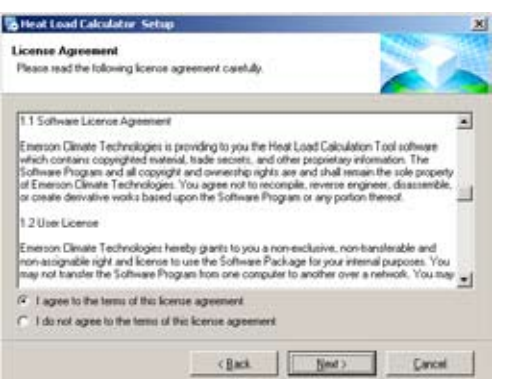

Welcome

Otherwise, click Newt to continue

rue to the installer for Heat Load Calculator 20. t is stongly recommended that you not all windows progr<br>selore continuing with this installation. .<br>If you have any other programs running, please click Cancel.<br>close the programs, and run this setup again.

Card | Media | Cancel

### **Step 2. License Agreement**

Read through the Terms and Conditions outlined in the End User License Agreement. Click **Next** to agree and proceed with the installation.

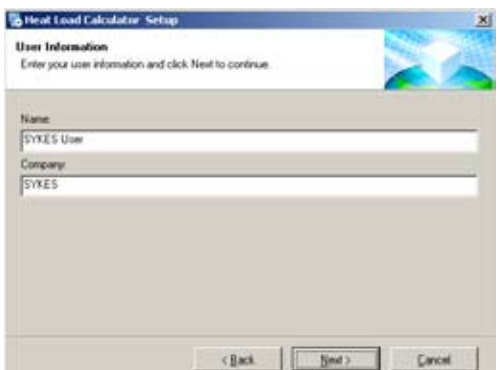

# **Step 3. User Information**

Type your name and your company name. Click **Next** to proceed with the installation.

# SOFTWARE INSTALLATION

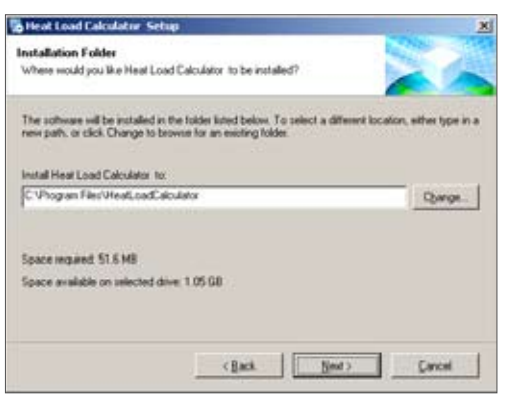

### **Step 4. Choosing Destination Locations**

By default, your Heat Load Calculating Tool will be installed in your Programs File folder located on your C: drive. To change this, click on *Change*, then click on *Next* to proceed with the installation.

# is the at Load Calculator Setup Ready to Install You are now ready to install Heat Load Calculator, 2.0. The installer now has enough information to install Heat Load Calculator on your computer The following settings will be used Installation C. Cheesen Fischburg out similars Shotcut folder: Heat Load Calculator Please click Next to proceed with the installation <Back Next> Cancel

## **Step 5. Start of Installation**

This will confirm all set up information and proceed with the software installation. Click on **Next** to proceed with the installation.

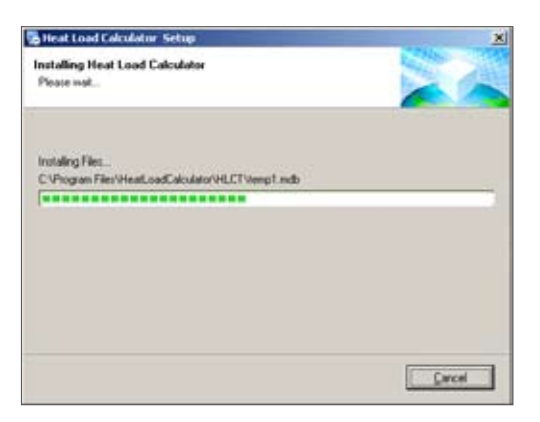

### **Step 6. Installation Progress**

The installer program will begin adding the Heat Load Calculating Tool to your computer. Do not interrupt the installation until it is complete.

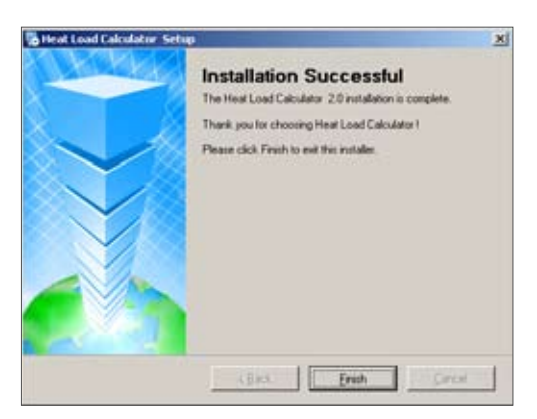

# **Step 7. End of Installation**

The Heat Load Calculating Tool has been loaded and ready for use. To exit the installation set up, click on *Finish*.

**KEY REGISTRATION** 

# **Activating your HLCT**

For activation, please see instructions as stated in the Activation Screen shown below:

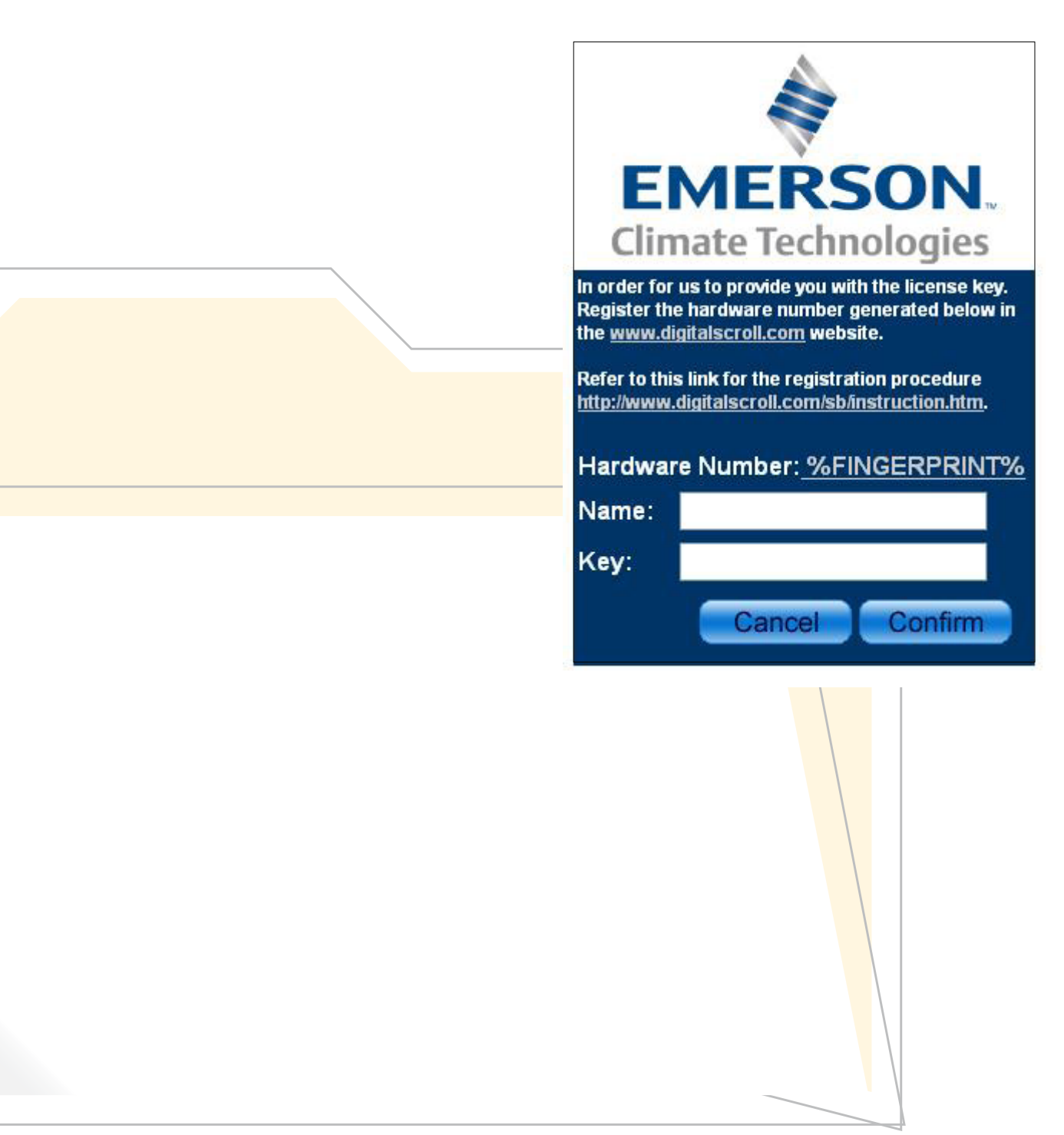

# **User Environment and Interface**

# **Heat Load Calculating Tool Main Screen**

- 1. Creates a new Project
- 2. Opens an existing .mdbe Project
- 3. Saves all current Project Information
- 4. Resets all current Project information in the Heat Load Calculating Tool database
- 5. Opens the **Project Information Screen**
- 6 . O p en s t h e *Ro om D ata Sc re en*
- 7. Opens the Preview and Print Screen
- 8. Opens the *About Screen*
- 9. Opens the *Help Screen* and a Sample Project Manual
- 10. Closes the Heat Load Calculator

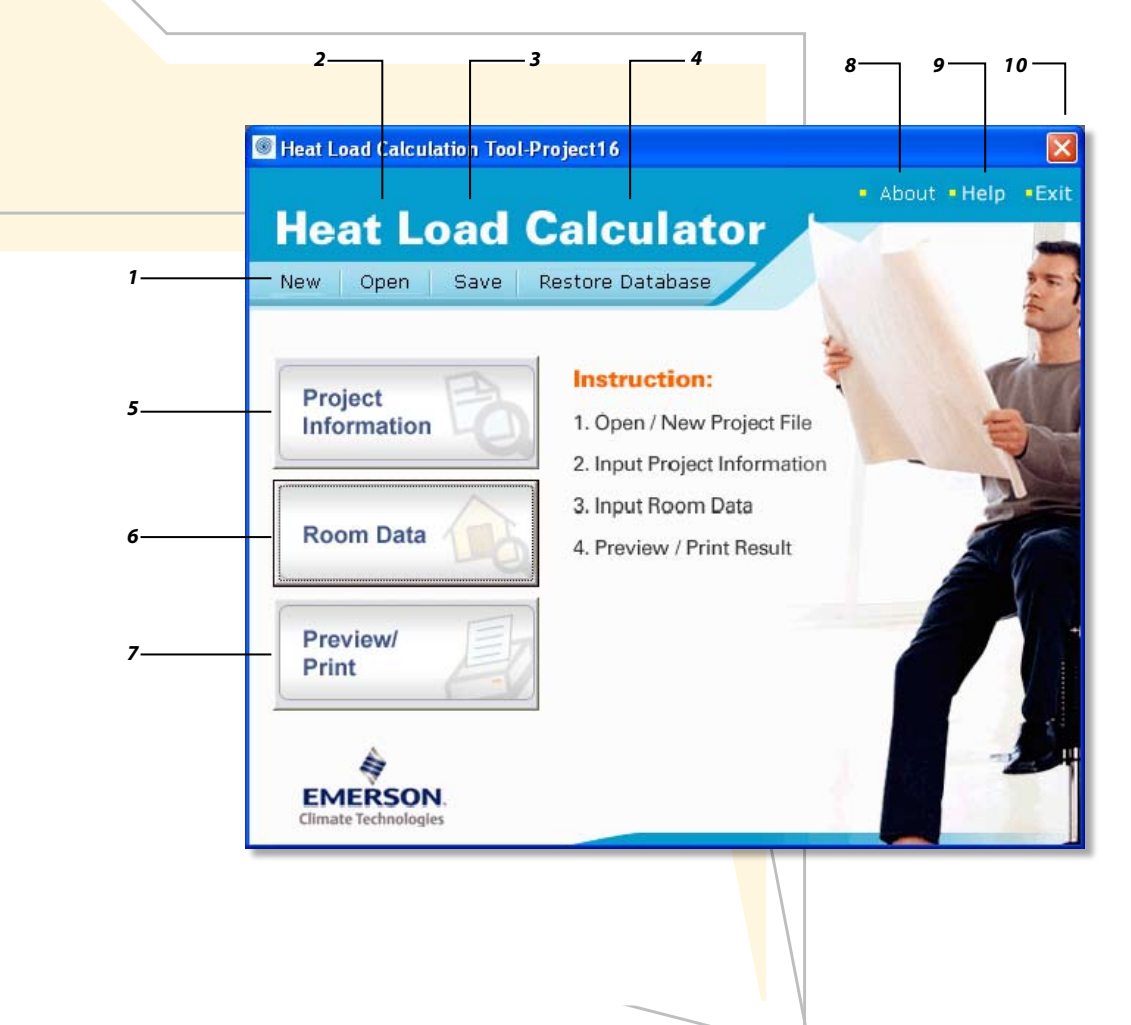

### **P** Project Information Main Screen

- 1. Opens the Weather Data of 44 countries in Asia.
- 2. Allows you to Change the Weather Data of the chosen City.
- 3. Accepts the Data and returns to the Heat Load Calculating Tool Main Screen

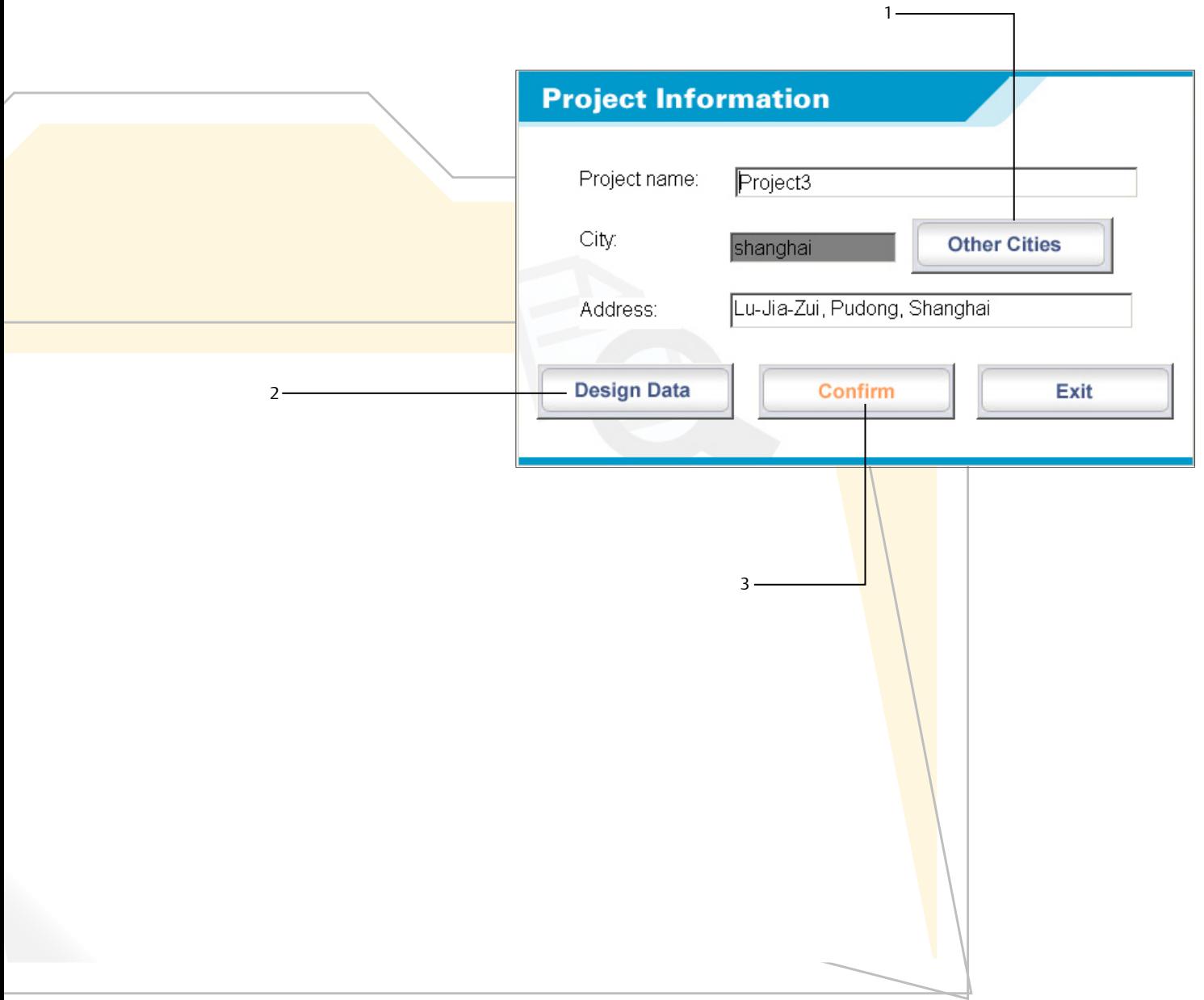

#### **Room Data Main Screen**

- 1. Displays Room Specification and Factors used during Computation. This also allows you to customize all building parameters.
- 2. Allows you to *Revise* existing Room Data
- 3. Allows you to **Delete** existing Room
- 4. Allows you to *Create New* or *Copy* Existing Room Designs and add them in the Order List
- 5. Accepts the Data and returns to Heat Load Calculating Tool Main Screen
- 6. The Order List shows the list of Rooms, Room name, Floor, and System
- 7. Filters the Rooms based on the chosen Floor
- 8. Displays the Room Number of selected Room

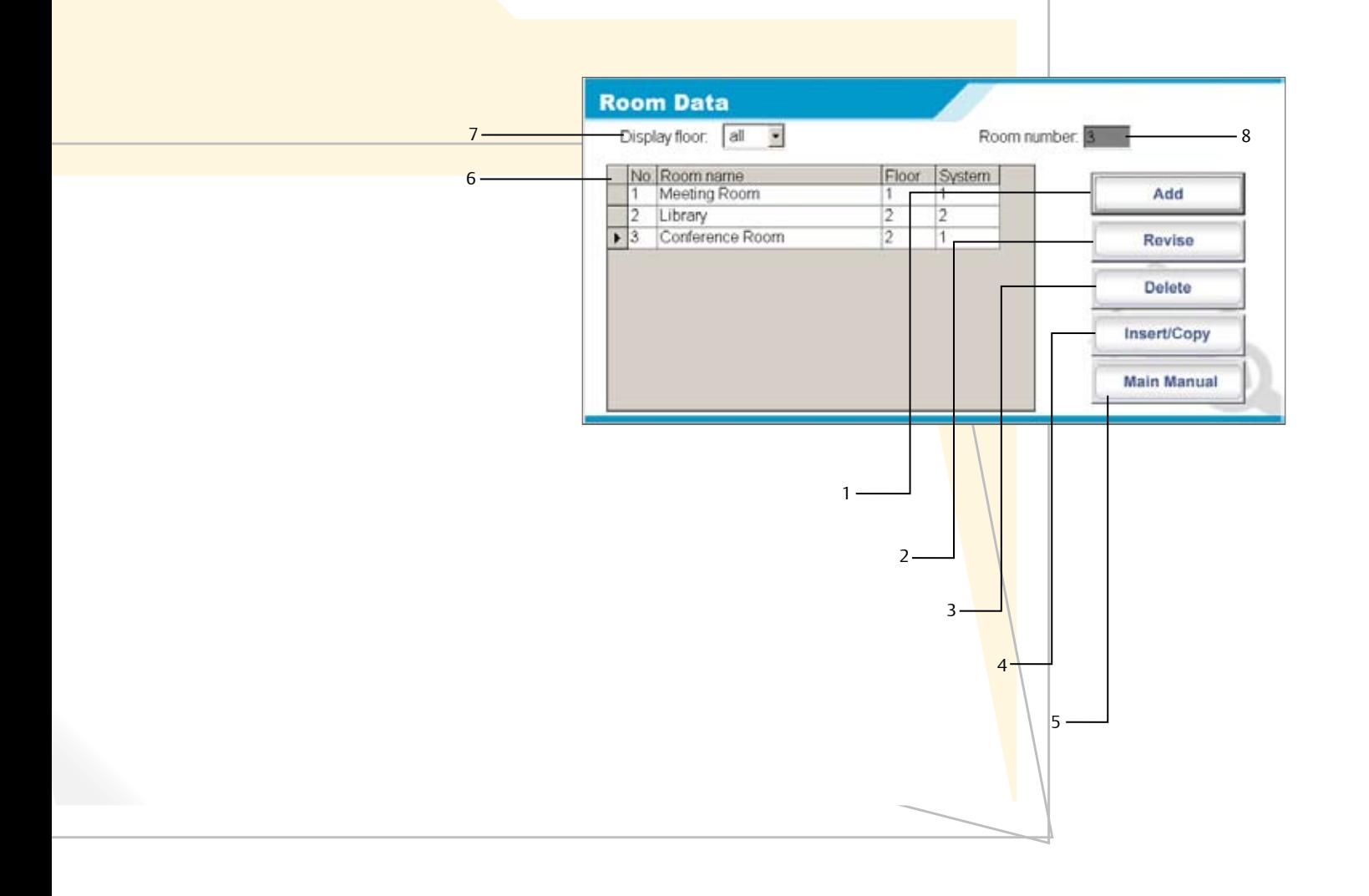

#### **Print / Preview Main Screen**

- 1. Sets the Standard units to be used during computation and during printing
- 2. Selects the items to be viewed and printed
- 3. Documentation and Details
- 4. Prints the corresponding hours reflected in the Time Schedule screen
- 5. Displays Computation Results
- 6. Accepts the Data and returns to the Heat Load Calculating Tool Main Screen

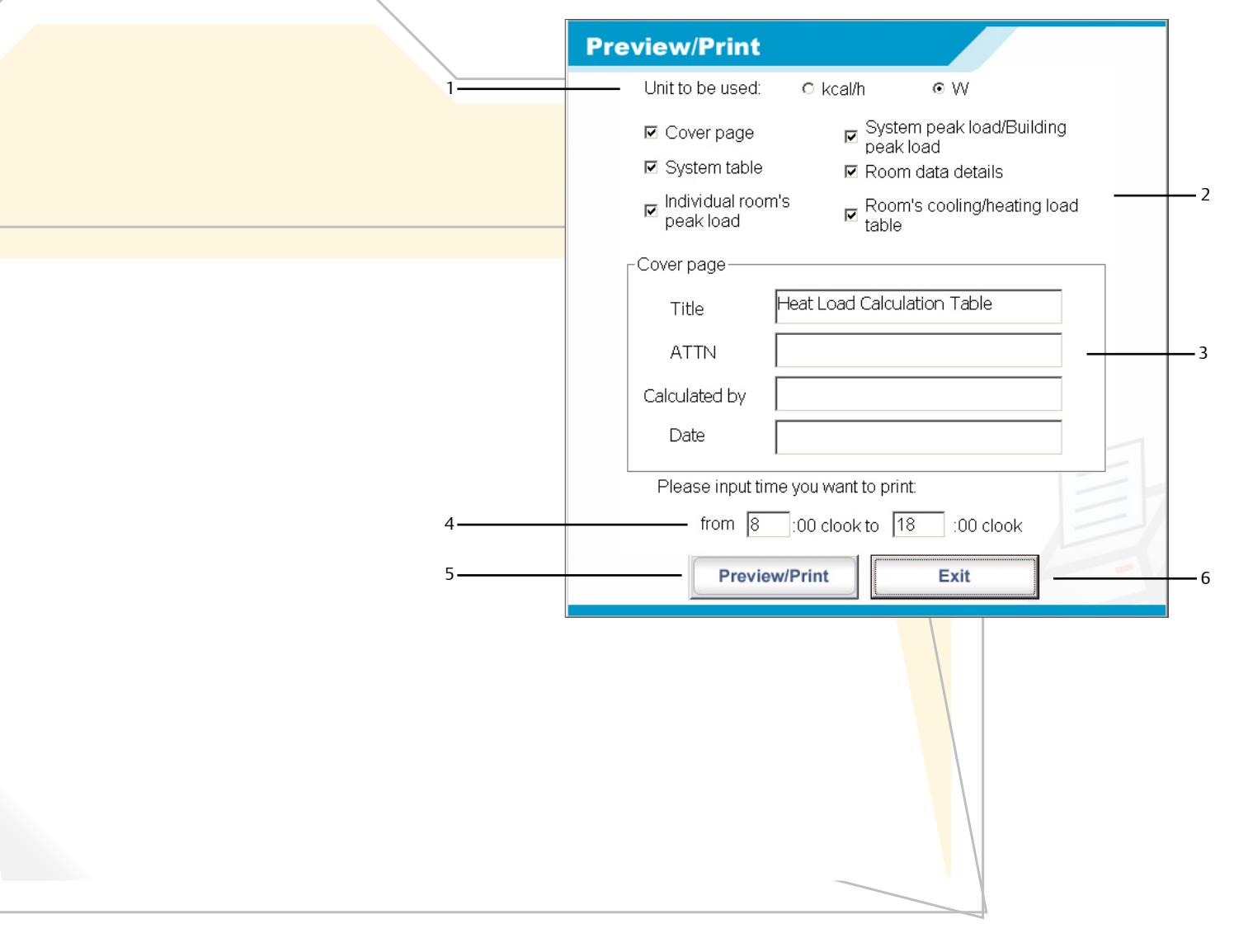

# **Starting a Project**

You can start a project by either creating a New Project or opening an existing .mdbe project.

- **E** Creating a New Project
- 1. Click *New* to start a New Project. This opens the Project Information Screen.
- 2. Fill up the Project Name and Project address
- 3. By Clicking Other Cities, you can either choose or customize weather data

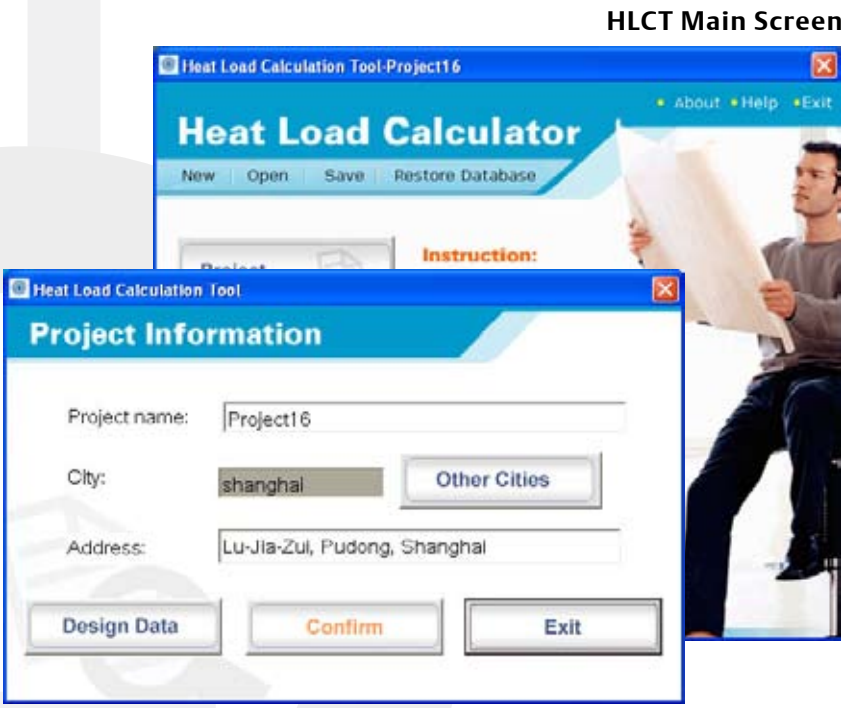

### **Project Information Main Screen**

# **Selecting the Weather Data**

- 1. Select from the Listed Locations on the left side of the screen by choosing the Country, Province, and City
- 2. Click **Select** to accept the changes
- \* Please refer to the List of Nomenclature at the end of this Manual for more information.

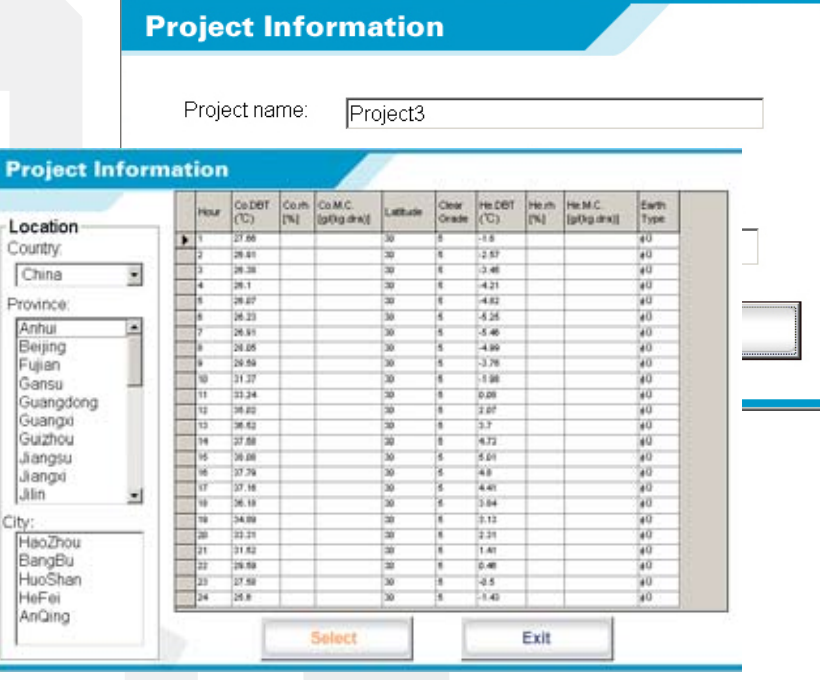

### **Project Information Main Screen**

**Weather Design Data**

### **Selecting the Design Data**

- 1. From the Project Information Screen, click Design Data
- 2. By choosing Revise, you can change the data in the spread sheet by simply clicking on the cells
- 3. To accept the changes, click **Confirm**. To close the window without saving the data, click *Exit*.

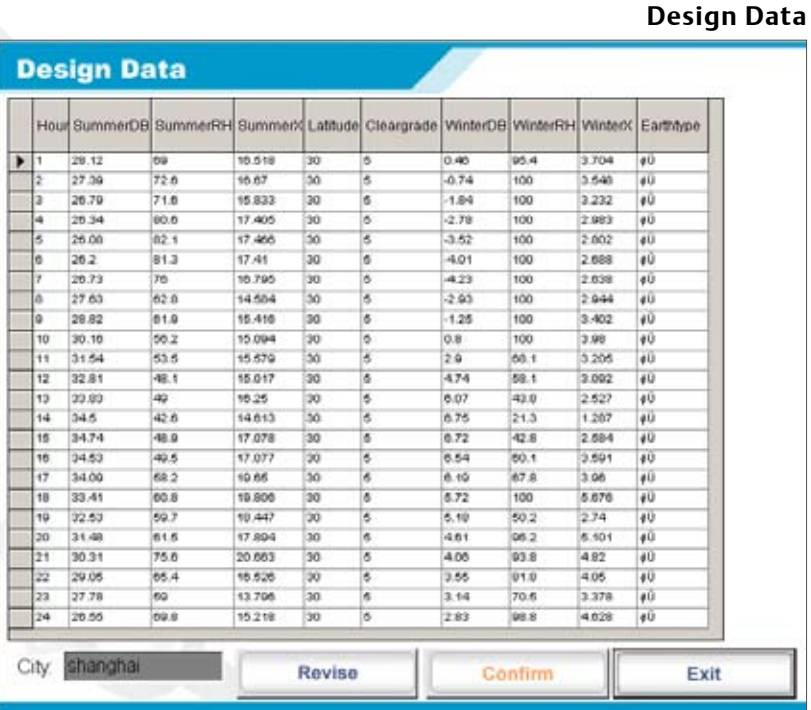

#### **I** Input of Room Specifications

A large portion of all Heat Load Computations is based on the parameters entered in this part of the program.

Room Specifications include Building Material Characteristic, Factors, Design Room Temperature, Time, other Sources of Heat, and more.

Please refer to the List of Nomenclature at the end of this Manual for more information.

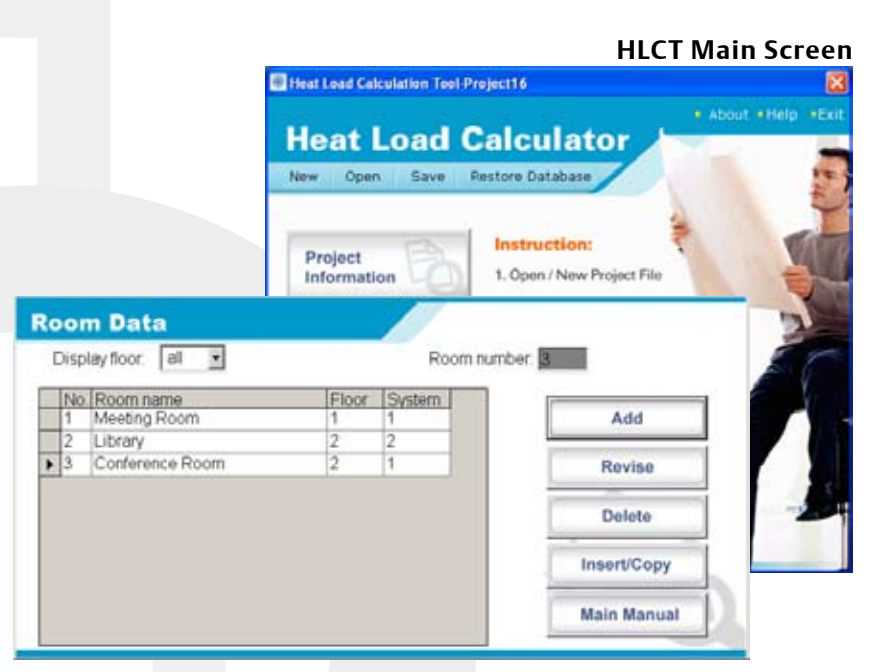

**Room Data Main Screen**

#### **Adding a New Room**

By choosing Add from the Room Data Main Screen, you can insert a new Room to your current Project. Completely fillup all Room Specification Details.

Room's Specification:

- a. Identifies the Room number. It also corresponds to the order that the Room was created.
- b. The name of the Room
- c. The Floor where the Room is located
- d. Common air conditioning system being used by multiple conditioned Rooms
- e. The specific function of the Room
- f. Floor Area of the Room in metric units (sq.m)
- g. Ceiling height of the Room in metric units (m)

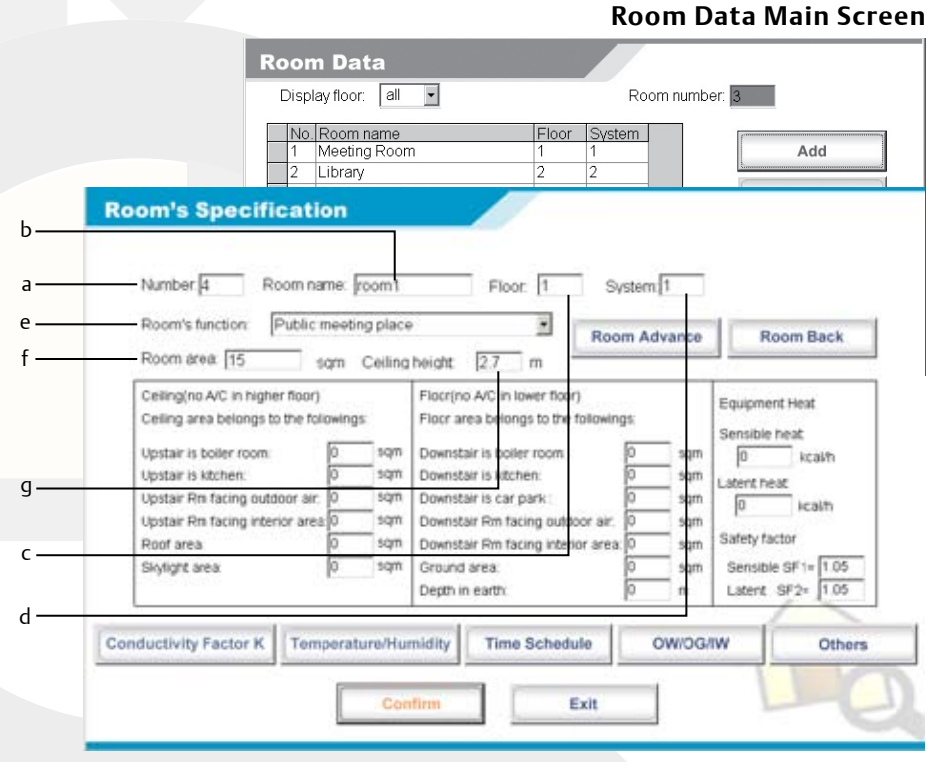

#### **Room Specification Main Screen**

# 18

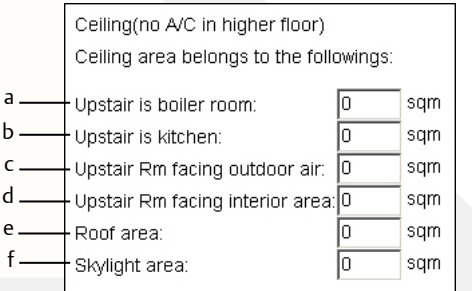

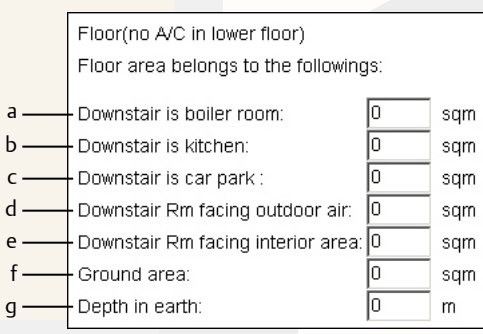

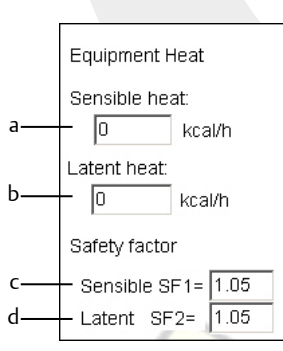

#### **Load Components:**

Load Components are factors that affect Heat Transmissions.

If unconditioned areas are located above, below, or adjacent to the room being designed, heat loads will greatly vary.

### Ceiling (in metric units, sq.m)

- a. Boiler Room area located above the conditioned space
- b. Kitchen Room area located above the conditioned space
- c. Floor area located above the conditioned space that is exposed to outside air
- d. Interior floor area above the conditioned space that does not have air conditioning. (Ex. Corridors)
- e. Roof Area exposed to solar radiation
- f. Skylight area exposed to solar radiation. Skylights are windows set into a ceiling or roof that provide natural lighting.

#### Floor (in metric units, sq.m and m)

- a. Boiler Room area located below the conditioned space
- b. Kitchen Room area located below the conditioned space
- c. Unconditioned car park area located below the conditioned space
- d. Floor area located below the conditioned space that is exposed to outside air
- e. Interior floor area below the conditioned space that does not have air conditioning. (Ex. corridors)
- f. For Lower Floor without basement levels, enter the Ground or Farth area under Lower Floor
- For Lower Floor with basement levels, enter the Basement Level Floor area
- g. Depth of each Basement Level

#### **E q u i p m e n t**

- a. Internal loads brought about by sensible heat generated by indoor equipment
- b. Internal loads brought about by latent heat generated by indoor equipment
- c. Acceptable allowance for Sensible heating
- d. Acceptable allowance for Latent heating

### **Calculating the Conductivity Factor (k)**

This portion of the calculator allows you to select or customize the type of material that makes up the structural wall, roof, ceiling, floor and others.

The Conductivity factor denoted by k is measured as:

$$
\frac{kcal}{m^2-hr^{-0}C}
$$

The Shielding coefficient for Skylights and glass is denoted by S<sub>c</sub> and S<sub>c</sub>(RF).

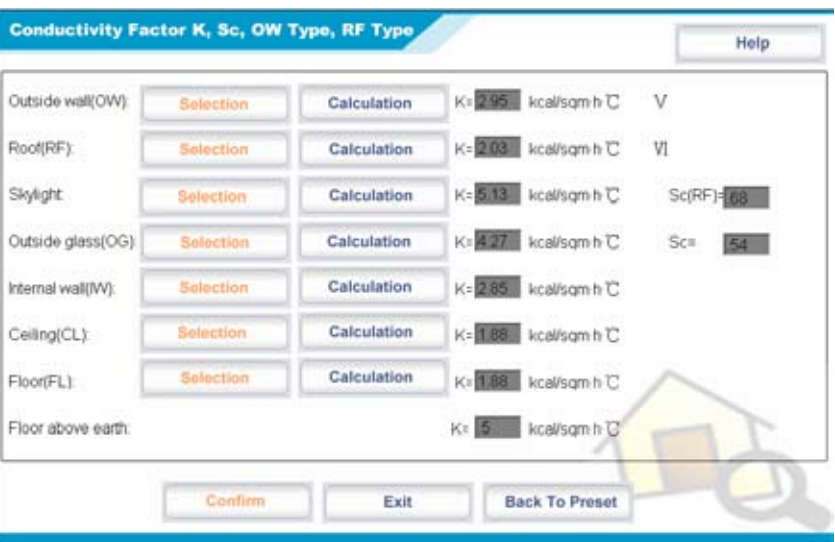

### **Conductivity Factor Main Screen**

### **Material Selection for Walls, Roof, Floors and Ceilings**

By choosing **Selection**, you can choose from the HLCT database specific construction types of various walls, roofs, floors, and ceilings.

- 1. Select composite material from the roll-down menu
- 2. Equivalent k values and structure type are automatically displayed
- 3. Choose Select to accept the changes or *Exit* to ignore the cha ng es

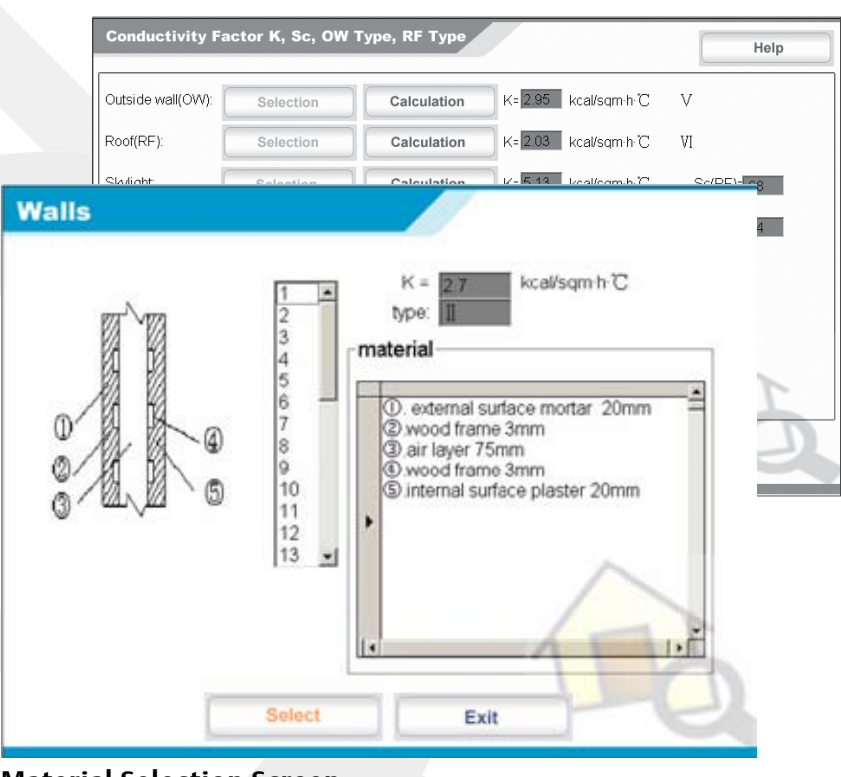

**Material Selection Screen**

### **Material Selection for Skylight and Glass**

By choosing *Selection*, you can choose from the HLCT database specific construction types of Skylights and Outside Glass.

- 1. Select Window Type with its corresponding thickness from the roll-down menu
- 2. Select Curtain Type
- 3. Equivalent K(OG) and Sc are automatically displayed
- 4. Choose Select to accept the changes or Exit to ignore the changes

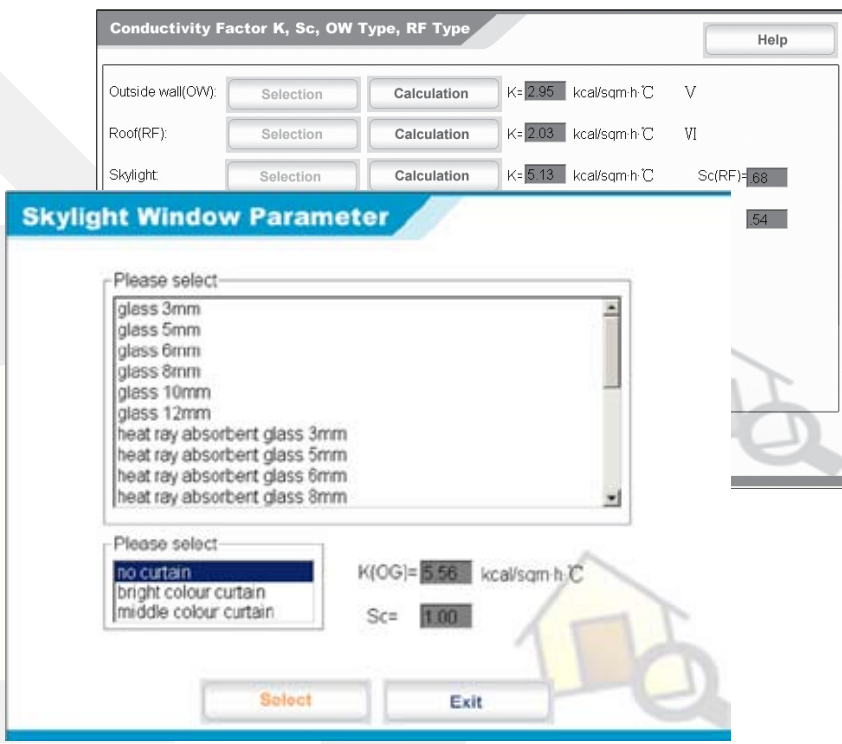

**Material Selection (Glass) Screen**

#### **E** Calculate New Composite Material

By choosing *Calculation*, you can create specific construction composite materials that will make up the walls, roofs, floors, and ceilings.

*Sample Composite Wall = Tile, Mortar, Brick, Plaster* 

- 1. Select from the material list "Tile"
- 2. Input the material thickness "9mm"
- 3. To transfer the "Tile" to the spreadsheet, click the Right *p oi nter a rr ow*.
- To remove the "Tile" from the spreadsheet, highlight the "Tile" entry in the spreadsheet, and then click the Left *p oi nter a rr ow*
- 4. Continue data entry for the following materials:
	- Mortar  $40$  mm
	- Brick 200 mm
	- Plaster 3 mm
- 5. Click *Cal K* to view the K results
- 6. Click **Select** to accept the changes

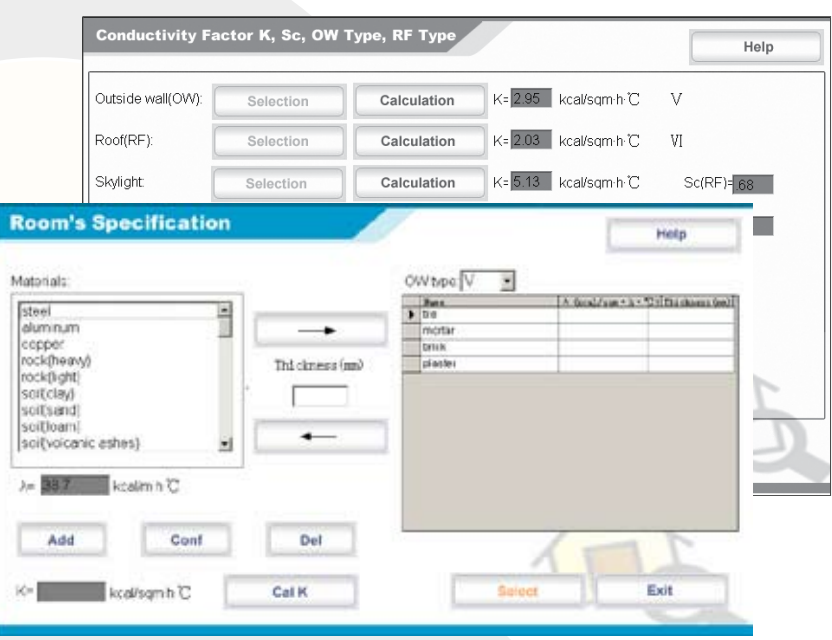

### **Calculation Screen**

### **Adding a New Material to the List**

In case the material you need is not included in the Material List, a new material can be created.

- 1. Click *Add* and type in the new material name.
- 2. Enter the specific  $\lambda$  value of the new material at the entry below the Material List.
- 3. To add the new material to the Material List, click Conf. To permanently remove any material from the Material List, highlight the material and click Del.
- 4. Click **Select** to accept the changes.

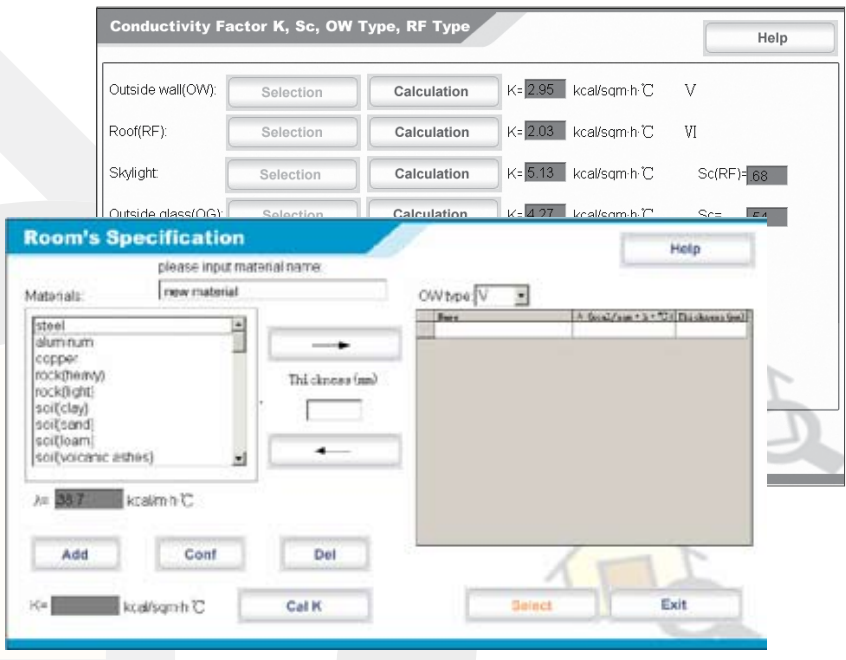

## **Calculation Screen**

### **Design Room Temperature and Humidity**

By choosing *Temperature/Humidity*, you can change the temperature ( $^{\circ}$ C) and RH (%) that the conditioned space is designed to maintain under the most extreme conditions.

- 1. Enter the Summer Design Temperature
- 2. Enter the Summer Design Relative Humidity
- 3. Enter the Winter Design Temperature
- 4. Enter the Winter Design Relative Humidity
- 5. Click *Confirm* to accept the changes
- 6. To reset the data to Default Design Values, click Back to *P rese t*

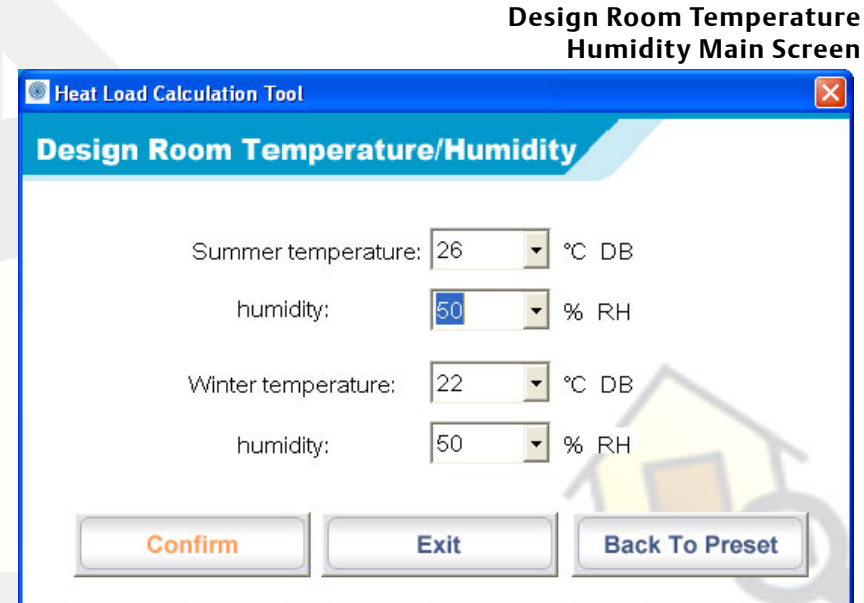

25

#### **Load Time Scheduling**

By choosing *Time Schedule*, you can assign the amount of internal heat (percentage, %) produced during particular time periods.

- **a.** Operation Time denotes the exact hours when Lights, People or Equipment generate internal heat
- **b.** Internal Heat Distribution Table:
	- **Column** Amount of Internal Heat generated by Lights, People, Indoor Equipment and its equivalent Time. (1-24<sup>th</sup> hour 1 AM-12 Midnight)
	- **Row** Hourly Time Period
- **c.** To accept the new Operation Time, click *Timing Change*
- **d.** To reset the data to Default Design Values, click *Back to Preset*
- **e.** To input new internal heat percentages, click *Figure Change*
- **f.** Click *Confirm* to accept the changes

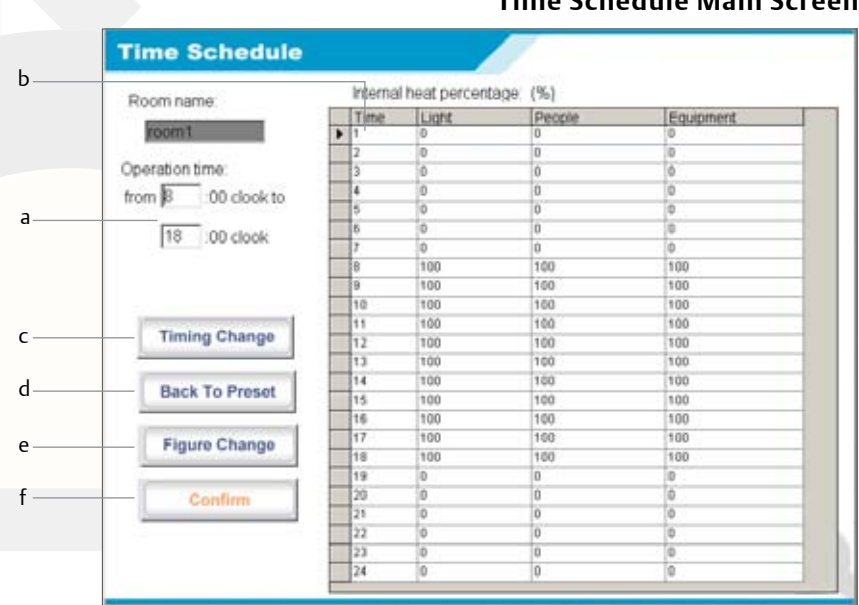

#### **Time Schedule Main Screen**

### **Sample Internal Heat Gain Distribution:**

*8 - 1 8 Hou r, 5 0 % I nter na l Heat Ga i n 1 9 - 2 4 Hou r, 1 0 0 % I nter na l Heat Ga i n*

- 1. Change Default Operation Time, from "8:00 18:00" to  $"8:00-24:00"$
- 2. To accept the new time, click Timing Change
- 3. To manually change the percentages, click Figure Change. Input "50" on the cells under Lights, People, and Equipment and during the time period "8:00-18:00"

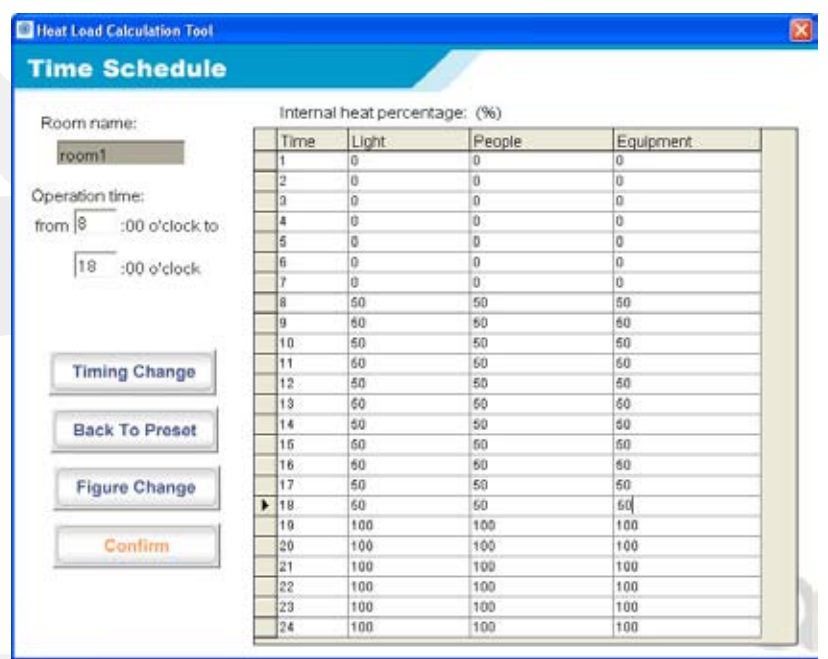

#### **Time Schedule Main Screen**

## ■ Outside Wall (OW), Outside Glass (OG), Inside Wall (IW) **Input Data**

The position of the building in reference to the sun's orientation greatly affects the amount of heat gained through various sides of the building.

At each direction (N, NE, E, SE, S, SW, W, NW), wall and glass dimensions (length and height) are measured in meters (m).

- a. Dimension of outside wall
- b. Dimension of outside wall in earth Underground wall depth from the ground level
- c. Dimension of outside glass
- d. Dimension of internal wall

g

- e. Indicates whether the internal wall is adjacent to a boiler room, kitchen, or a room facing outdoor air
	- If the internal wall is not adjacent to any of these rooms, use the option "located in interior area"
- f. Choose **Select** to accept the changes
- g. Choose *Exit* to ignore the changes

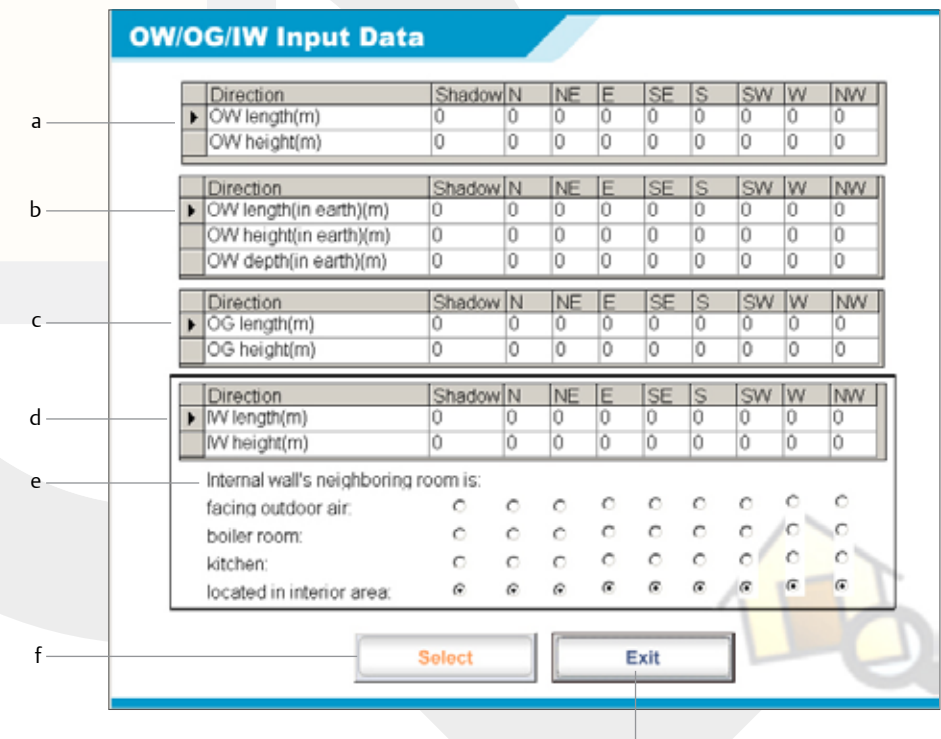

## **OW/OG/IW Input Data Main Screen**

#### $\blacksquare$  Other / Supplementary Load

In addition to the heat transmitted into the conditioned space through walls and air infiltration, any heat gain from other sources must be included in the total cooling / heating load computation.

The infiltration air amount, power consumption from lighting, and people-generated heat is directly affected by the function of each room.

- a. Type of Ventilation System to be installed
- b. The amount of fresh air required for building occupants
- c. Total Heat Exchanger Efficiency; Standard total heat exchanger efficiency is 60%
- d. Amount (percentage) of infiltrated air during Summer and Winter months
- Standard air infiltration is 0.2 time air changes of total room air volume.
- e. Power consumption of lighting equipment measured in Watt/sq.m.
- f. Power consumption for equipments that consume power 24 hours each day (Guaranteed Equipment heat)
- g. The reasonable number of persons occupying the floor based on the declared floor area and specific room function
- h. Amount of sensible and latent heat generated by the o c cupants

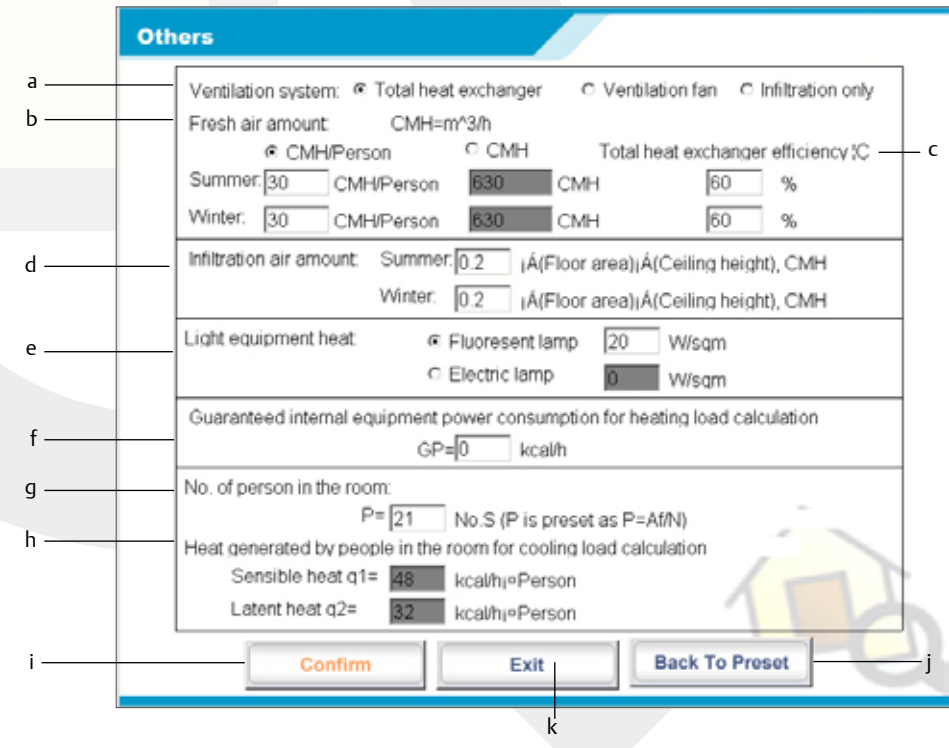

# **PRINTING AND PREVIEW**

#### **N** Viewing and Printing a Project

The Heat Load Calculating Tool generates all the necessary heat load computation results allowing you to view and review them systematically.

By choosing *Preview/Print*, you can either view or print the project result summary.

- 1. Select the unit (W or Btu/h) to be used.
- 2. Mark which items to be viewed and printed.
- 3. Fill-up the Cover page details.
- 4. Enter the Hours that you wish to Preview and Print. These Times correspond to the Internal Heat Gain Percentage Time Schedule
- 5. Choose Preview/Print to display the summary of the results
- 6. Choose *Exit* to ignore the changes

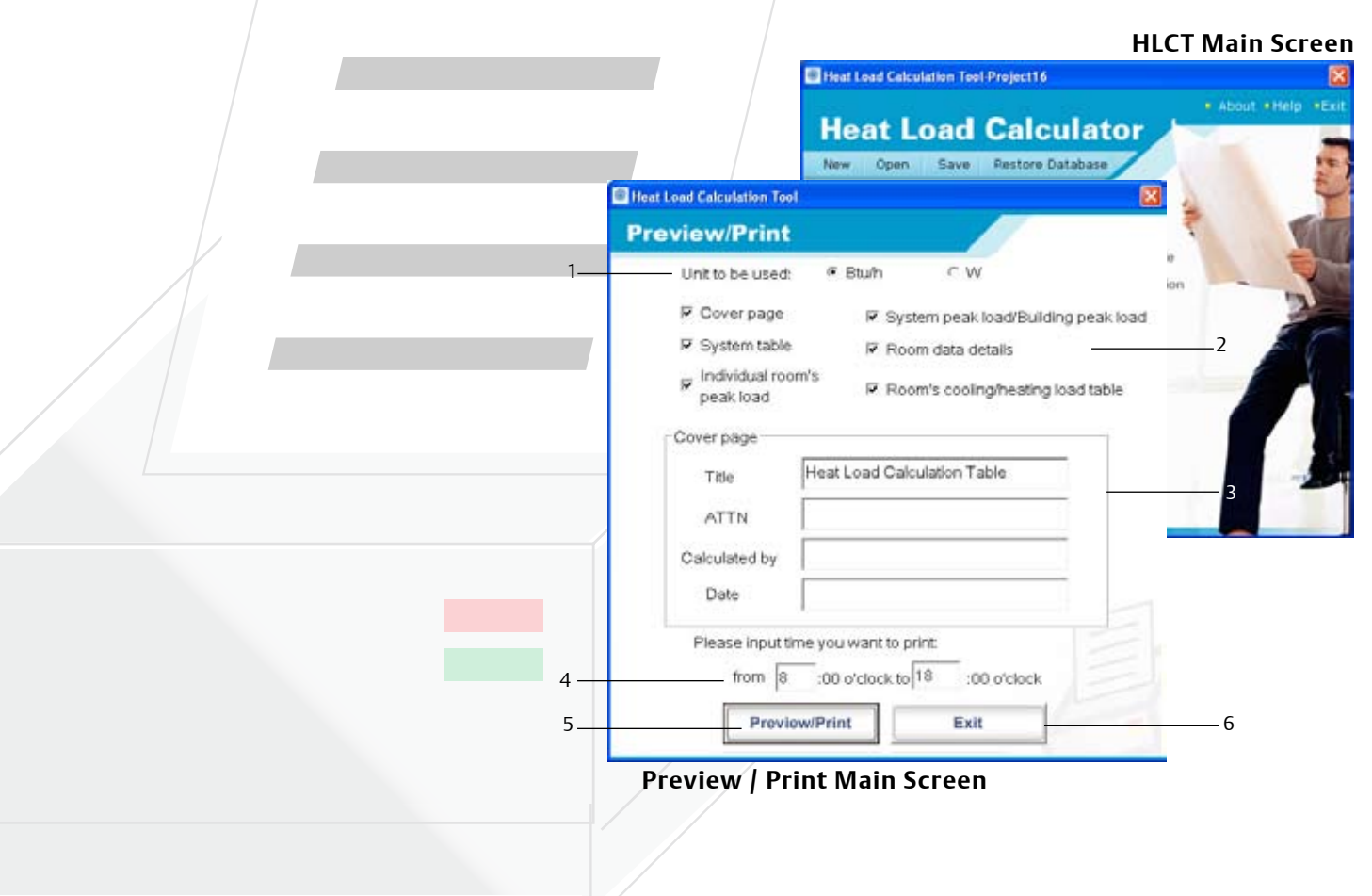

**PRINTING AND PREVIEW** 

From the selection, click on the buttons you want to preview and print.

- 1. Cover Page
- **2.** System Table
- **3.** Room Peak Load
- **4.** Room Data Details
- **5.** Room Data (Walls)
- **6.** System Peak Load
- **7.** Room Load Cooling
- **8.** Room Load Heating
- 9. Building Load

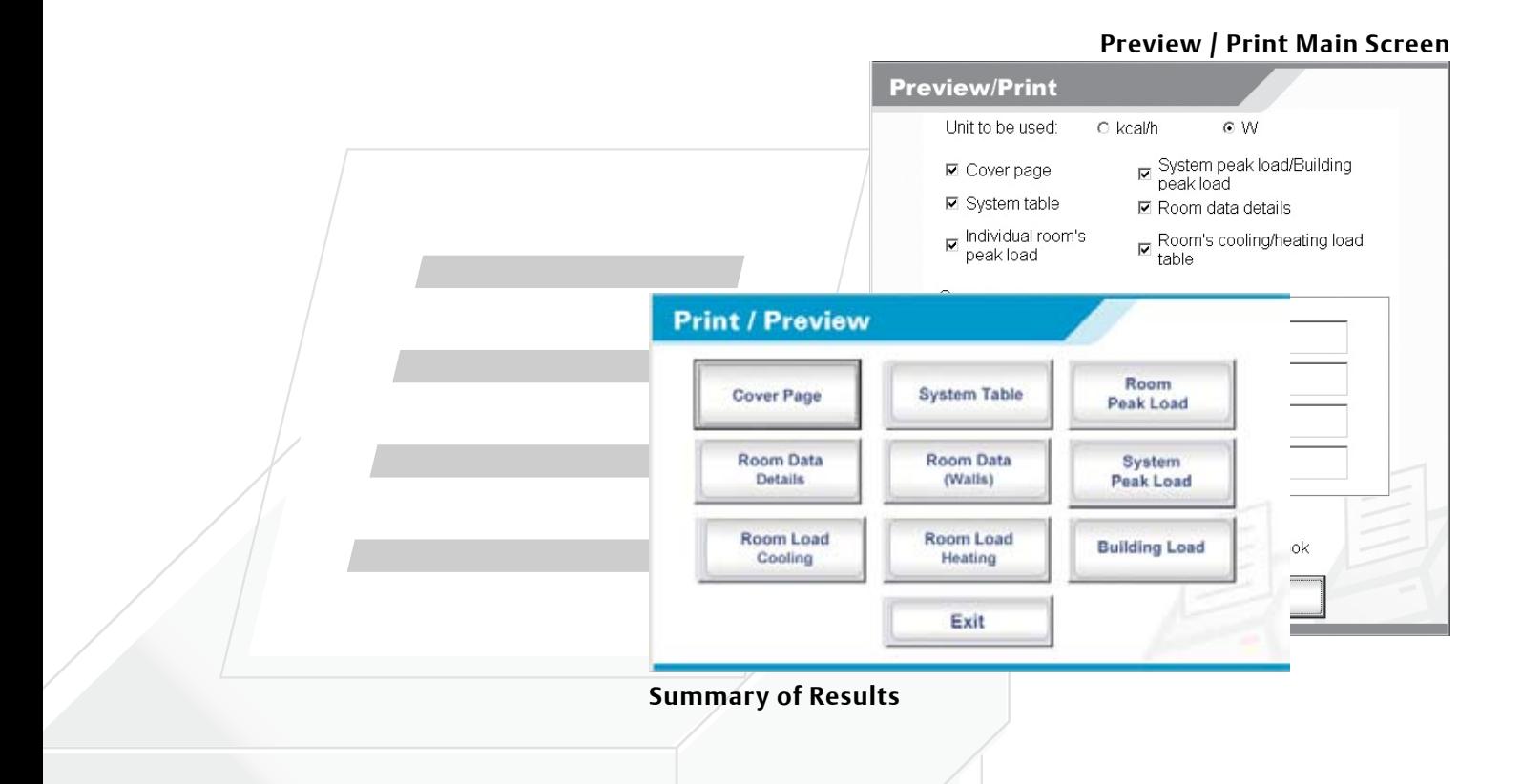

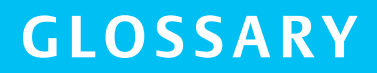

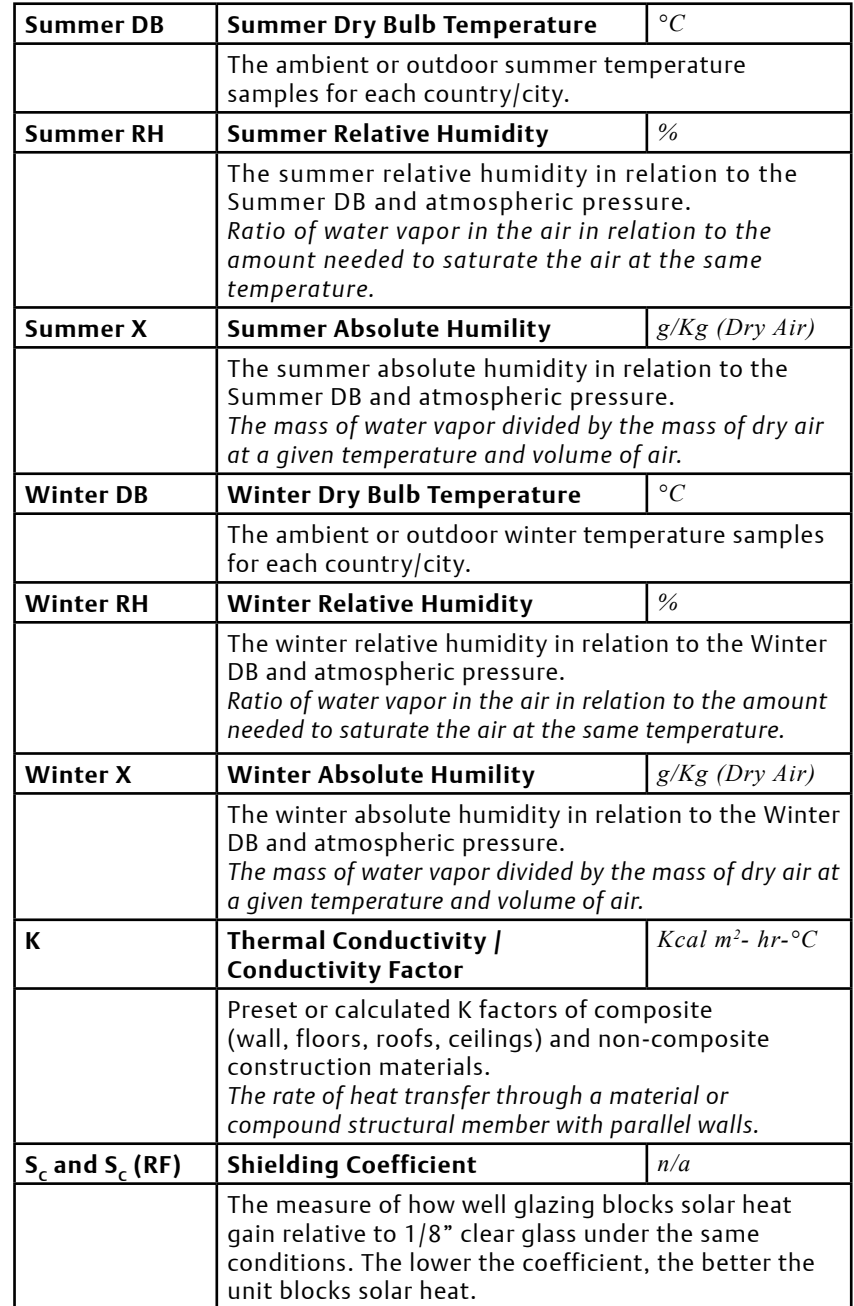

**N O M E N C L AT U R E**

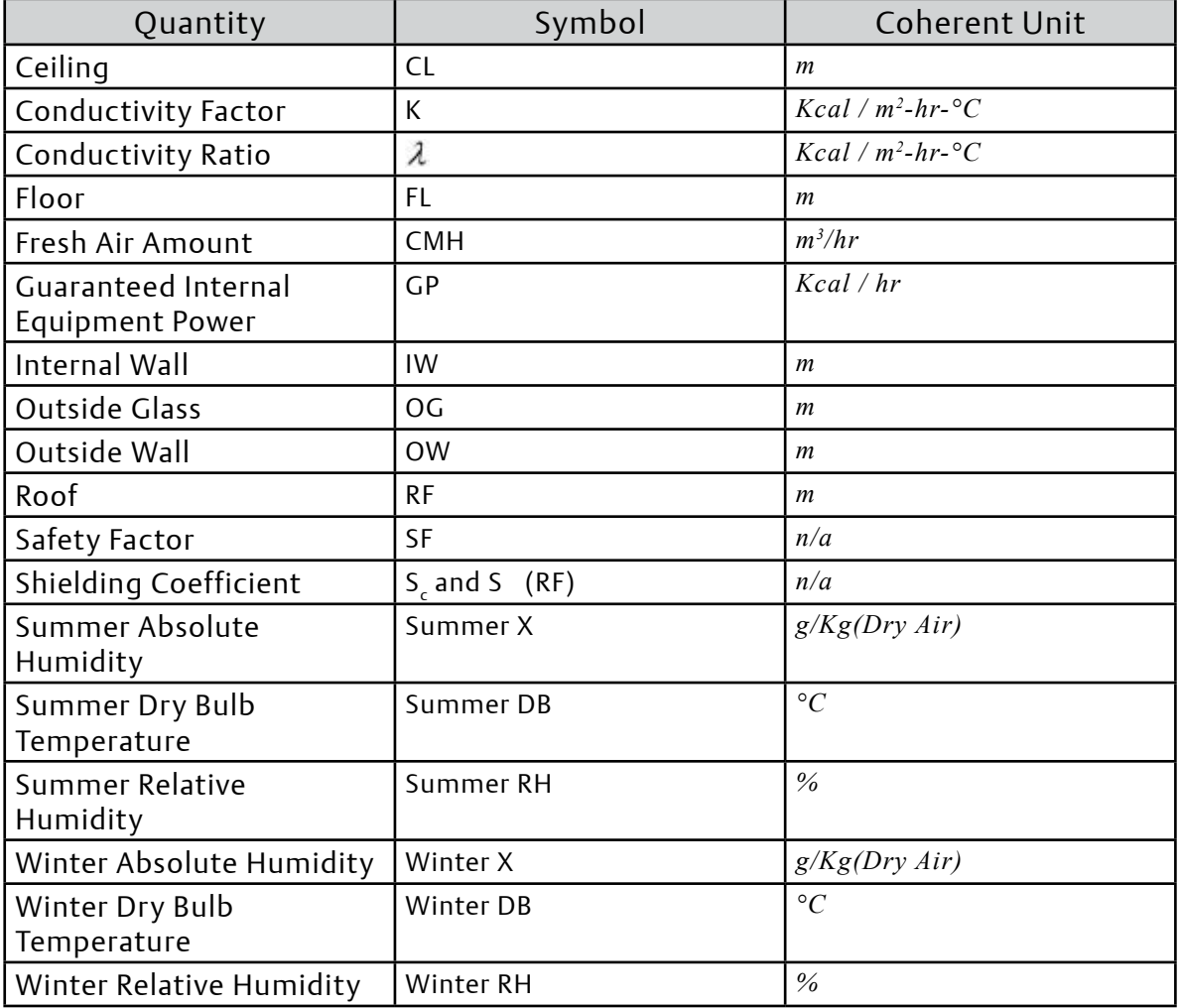

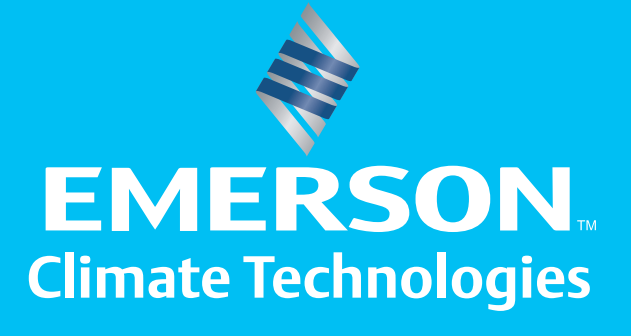

Emerson™ and Emerson Climate Technologies™ logo are trademarks and service marks of Emerson Electric Co. and are used with the permission of Emerson Electric Co.

Heat Load Calculating Tool® is a trademark and service mark of Emerson Climate Technologies, Inc. All other trademarks are the property of their respective owners.

© 2008 Emerson Climate Technologies, Inc. All rights reserved.

This manual is for general guidelines only. For more information please contact any of our representatives at:

#### **Emerson Climate Technologies Asia Pacific Headquarters**

10/F Pioneer Building 213 Wai Yip Street, Kwun Tong Kowloon, Hong Kong S.A.R. Tel: 852-28663108 Fax: 852-25206227

#### **Emerson Climate Technologies (Suzhou) Co., Ltd.**

No. 69 Suhong West Road, Suzhou Industrial Park, Suzhou Jiangsu Province, 215021 P.R. China Tel: 86-512-62575505 Fax: 86-512-62575506

**Emerson Climate Technologies (Suzhou) Co., Ltd. Shanghai Representative Office**

16/F Jiu Shi Tower 28 Zhong Shan Road (South) Shanghai 200010, P.R. China Tel: 86-21-63330808 Fax: 86-21-63330516

**Emerson Climate Technologies (Suzhou) Co., Ltd. Guangzhou Representative Office**

Room 1001, Dongshan Plaza, 69 XianLie Zhong Road, Guangzhou 510095, P.R. China Tel: 86-20-87323008 Fax: 86-20-87322568

**Emerson Climate Technologies (Suzhou) Co., Ltd. Beijing Representative Office**

Room 310, Canway Building, 66 Nan Lishi Road, Xicheng District Beijing 100045, P.R. China Tel: 86-10-68057825 Fax: 86-10-68056301